## **Q.**

## 如何建立 i 系列與 S7-1200 FW V4.0 通訊?

由於西門子在 S7-1200 Firmware V4.0 做了相當大的更動, EasyBuilder 8000 的軟 體架構無法直接使用 S7-1200 驅動程式與 S7-1200 Firmware V4.0 通訊。若 i 系列 需與 S7-1200 Firmware V4.0 通訊,請使用 S7-1500 驅動程式。

## **A.**

請注意下列設定,否則可能導致 HMI 與 PLC 的通訊異常。

**Step 1.** 請勾選下列選項:[General] » [Protection] » [Permit access with PUT/GET

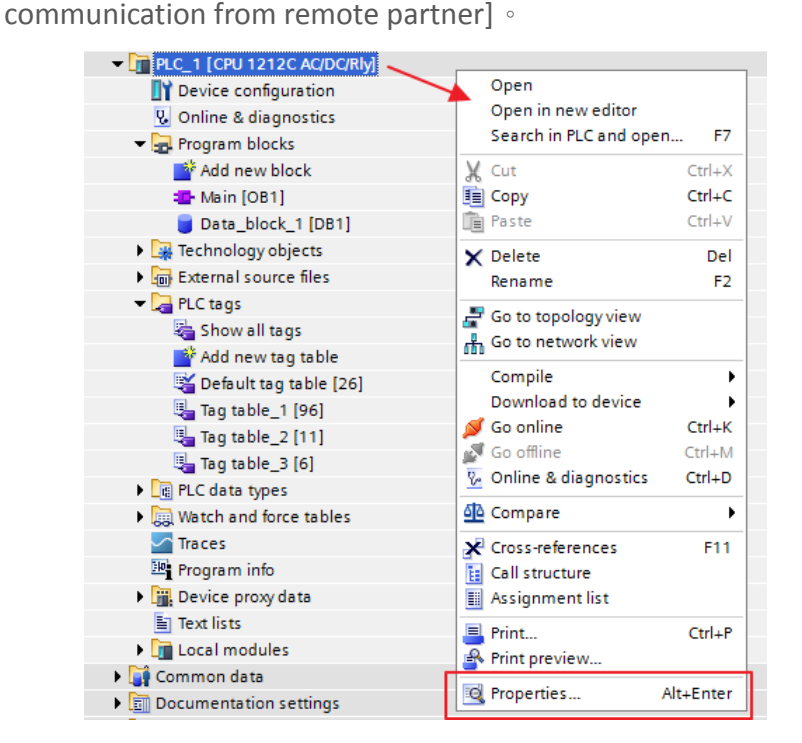

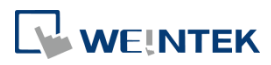

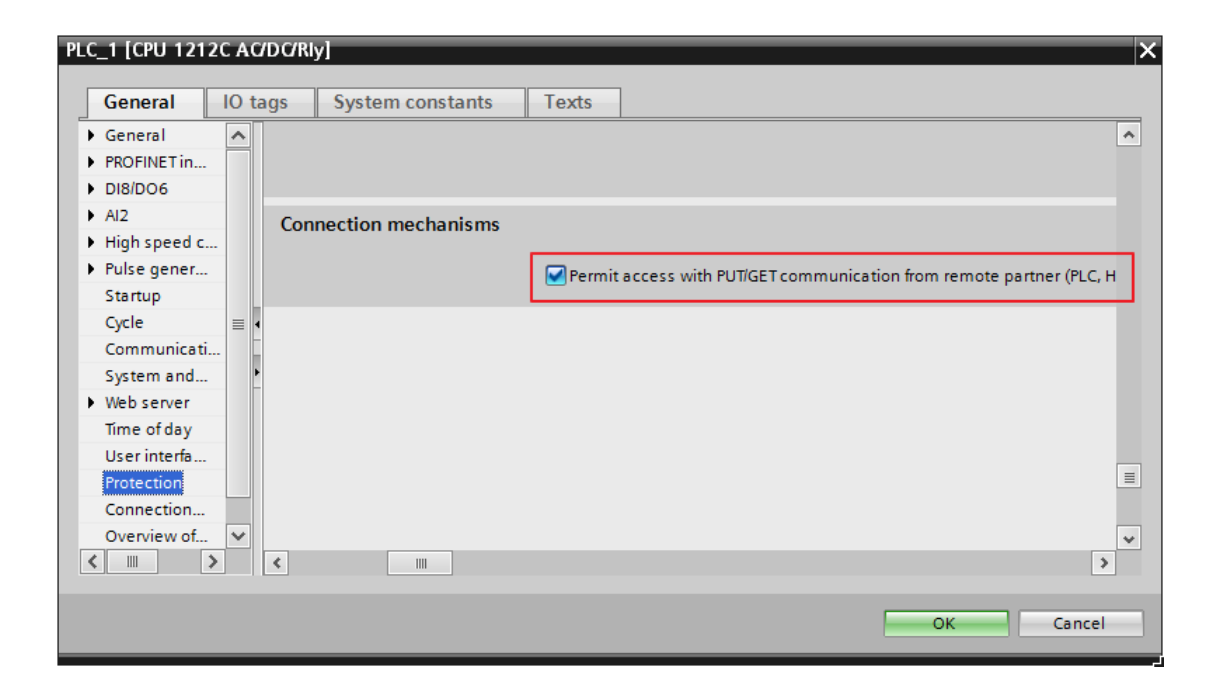

**Step 2.** 請勿勾選下列選項:[DB UTILITAIRES] » [Attributes] » [Optimized block

Data\_block\_1 [DB1] Open Technology objects Snapshot of the monitor values I can External source files PLC tags Apply snapshot values as start values **E** PLC data types X Cut  $CtrLX$ Watch and force tables **E** Copy  $Ctrl + C$  $\sqrt{ }$  Traces lle Paste  $Ctrl+V$ Program info Copy as text Device proxy data X Delete Del Text lists  $F2$ Rename  $\mathbf{F}$  Local modules **Common data** Compile  $\blacktriangleright$ Documentation settings Download to device  $\overline{\phantom{a}}$ **C** Languages & resources Go online  $Ctrl+K$ Go offline Online access  $Ctrl+M$ Card Reader/USB memory Generate source from blocks Cross-reference information Shift+F11 Cross-references  $F11$  $\frac{1}{\left[\frac{1}{2}\right]}$  Call structure **E** Assignment list Switch programming language  $\overline{\phantom{a}}$ Know-how protection  $\equiv$  Print...  $Ctrl + P$ Print preview... o Properties.. Alt+Enter

access]。請注意每一個 Data Blocks 皆須取消勾選。

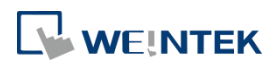

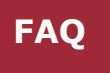

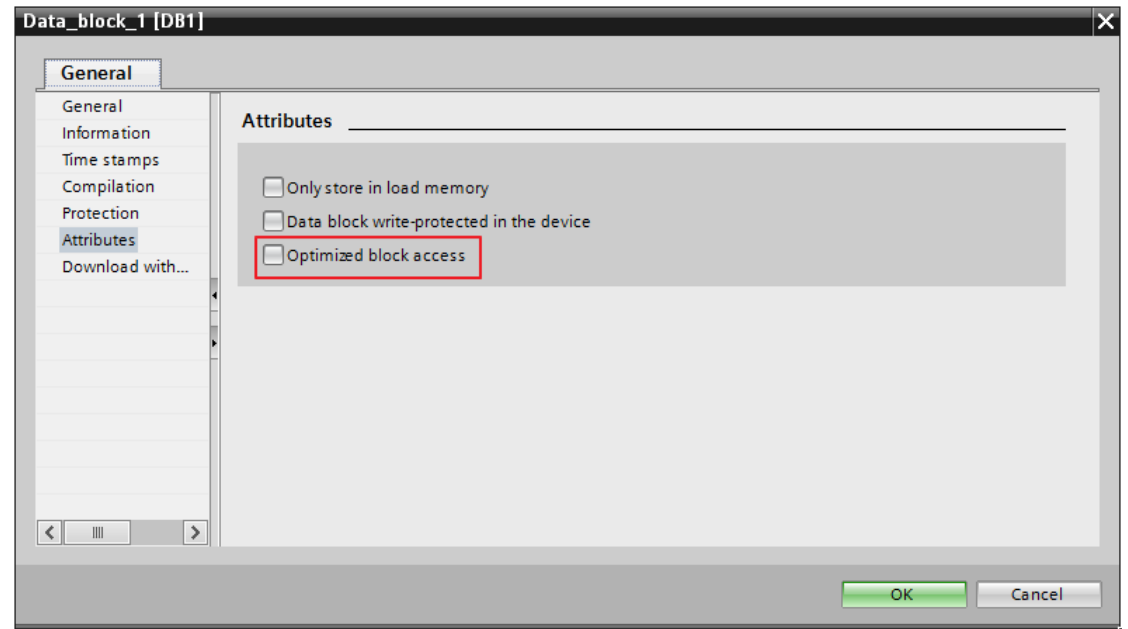

以下說明如何從 TIA 匯出位址標籤:

**Step 1.** 匯出PLC tags 位址標籤 (.xlsx檔案)。在PLC tags 下建立好位址標籤後,

按下 [Export] 按鈕。

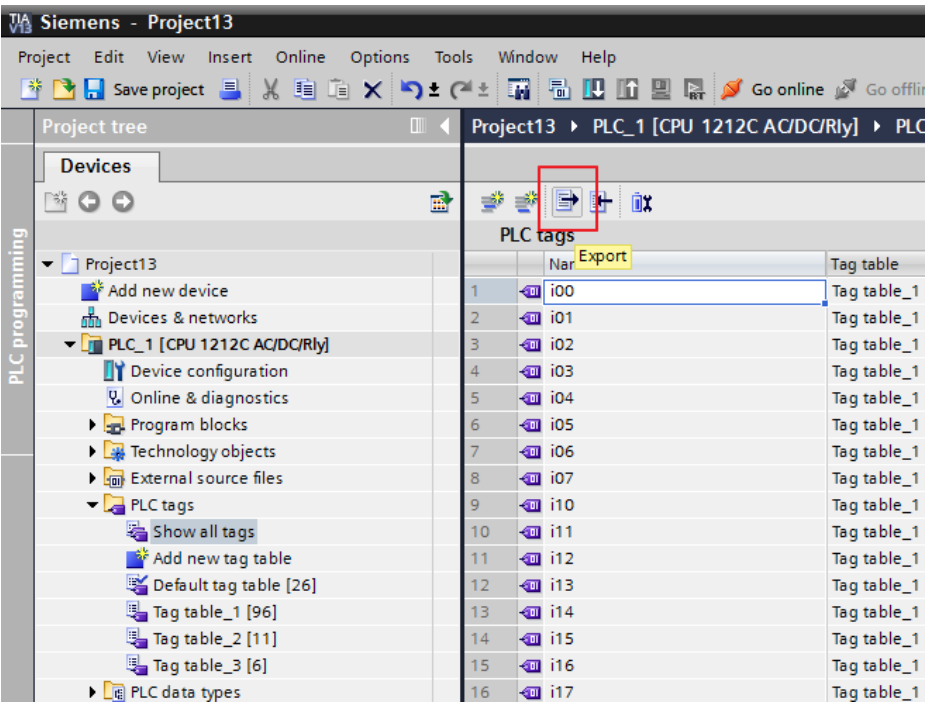

**[www.weintek.com](http://www.weintek.com/global/Support/Knowledge.aspx)**

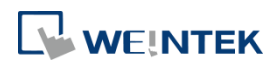

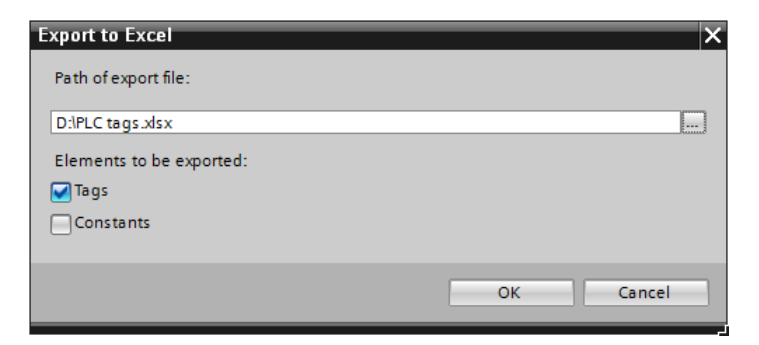

選擇檔案所要存放的路徑,完成後按下 [OK] 按鈕。

**Step 2.** 匯出 Data blocks 位址標籤 (.scl 檔案)。在 Data blocks 底下建立好 DB 位 址標籤,如下圖建立完成 DB1, 在 DB1 按下滑鼠右鍵, 按下 [ Generate source from blocks ] 匯出成 \*.scl 檔案。

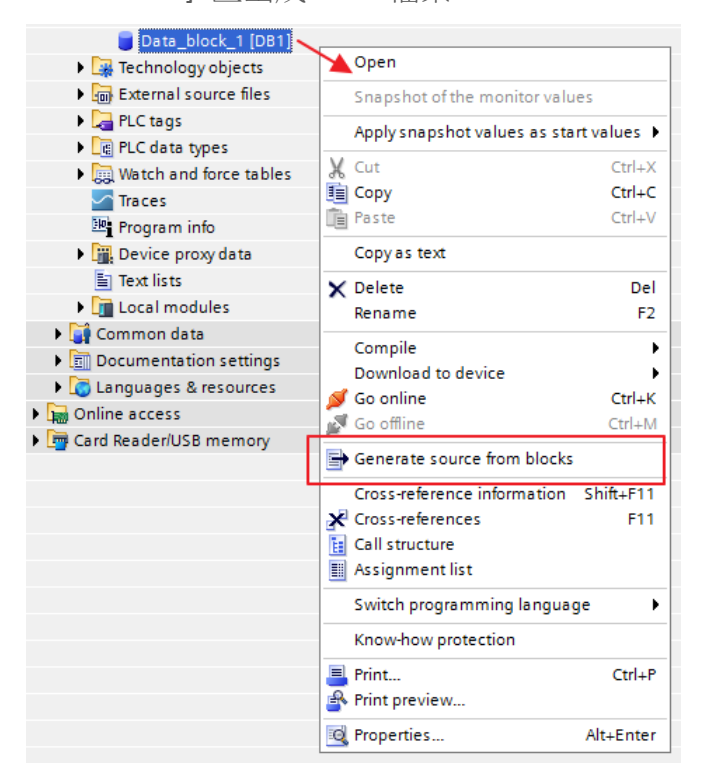

- **Step 3.** 在EasyBuilder8000裝置清單新增Siemens S7-1500 (Ethernet) 驅動程式, 並設定好連線的參數。
- **Step 4.** 點選 [匯入標籤]。

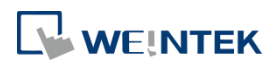

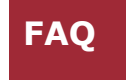

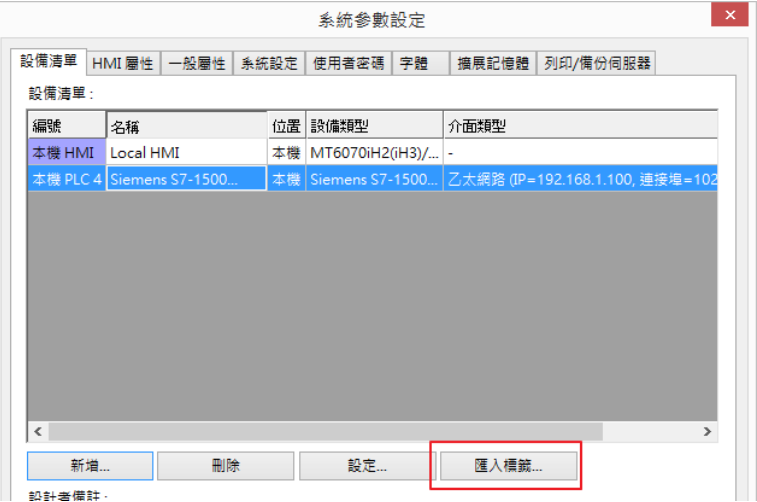

**Step 5.** 選擇欲匯入的 PLC tags 及 Data blocks, 匯入 DB 時,請注意 DB 編號是

否正確。

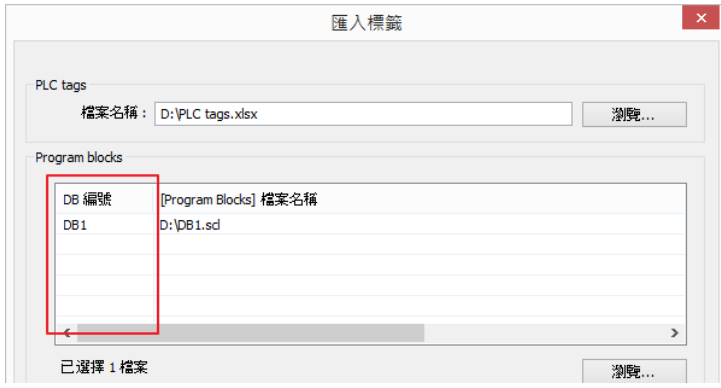

**Step 6.** 按下 [匯入] 按鈕,匯入狀態會顯示成功匯入標籤資訊,按下 [確定] 按 鈕離開。

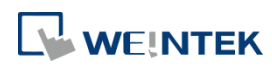

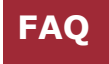

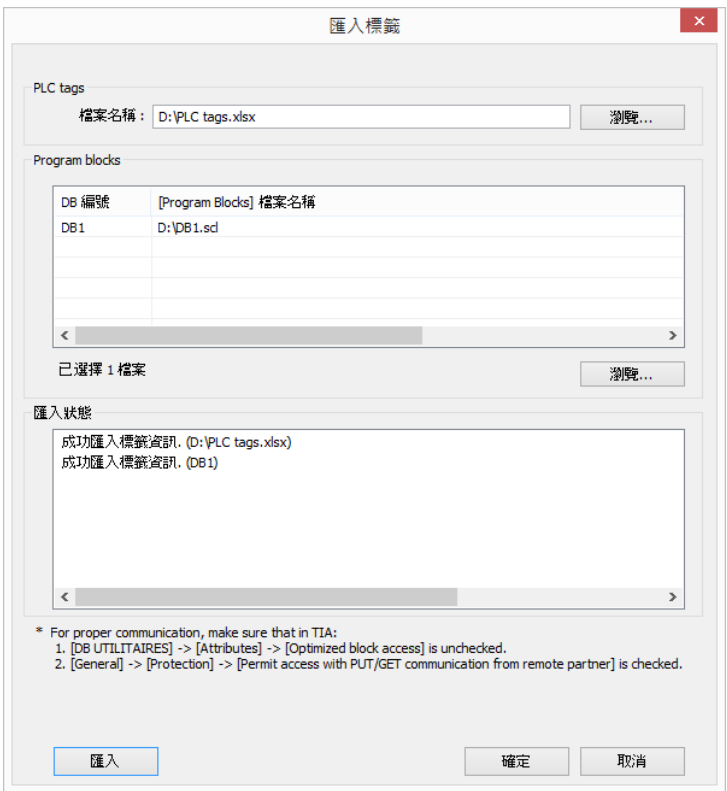

支援的資料型態:

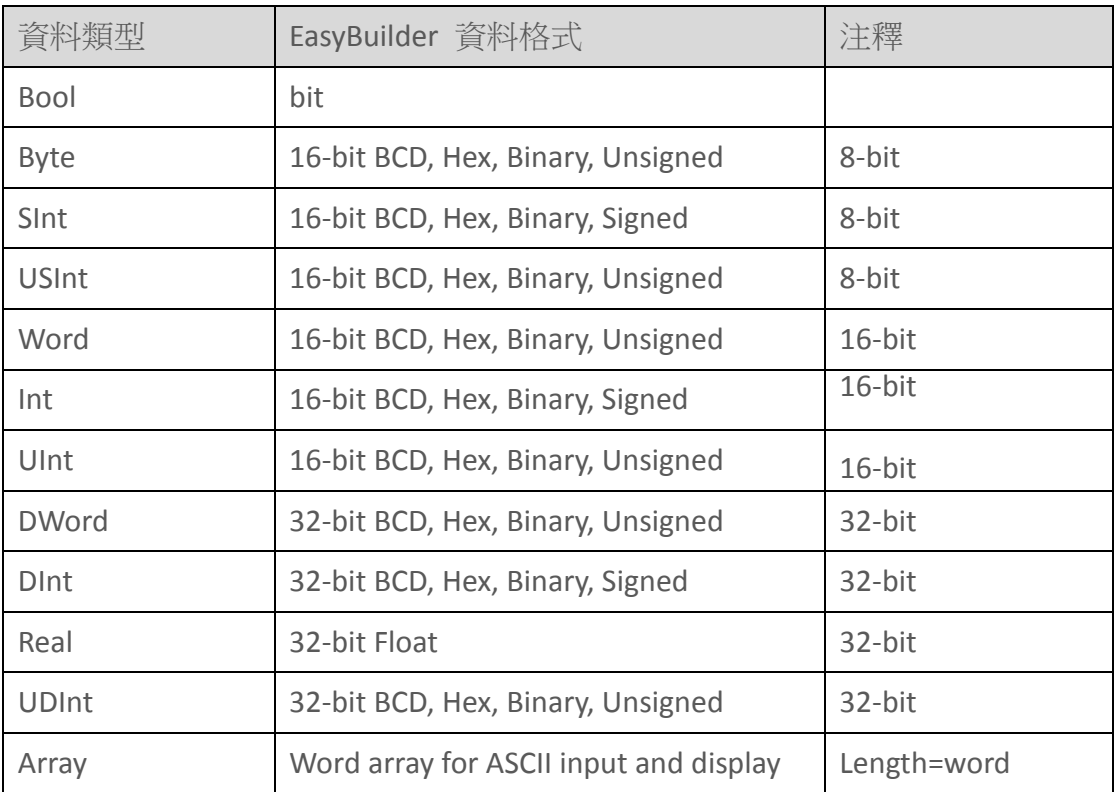